# **Programmhilfe - Interaktive Tafelbilder**

# **Übergeordnete Navigation**

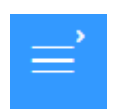

**Menü:** Über diesen Button links am oberen Rand, können Sie das Menü aufrufen.

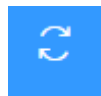

**Zurücksetzen:** Mit diesem Button kann der Ursprungszustand der Folie wiederhergestellt werden.

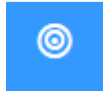

**Lösung:** Wenn dieser Button links am Rand erscheint, haben Sie hier die Möglichkeit die Lösungsfolie einzublenden.

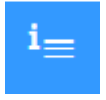

**Info:** Wenn dieser Button links am Rand erscheint, können Sie hier die Info aufrufen. Hier sind zum Beispiel Hinweise und Tipps für die Nutzung im Unterricht hinterlegt.

## **Graue Leiste unten**

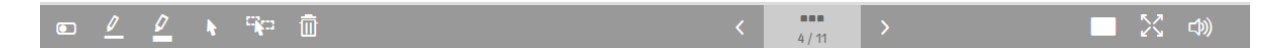

#### **Slider/Navigation**

Bei Klick auf die Folienanzahl öffnet sich der Slider. Im Slider sehen Sie die enthaltenen Folien in Miniaturansicht.

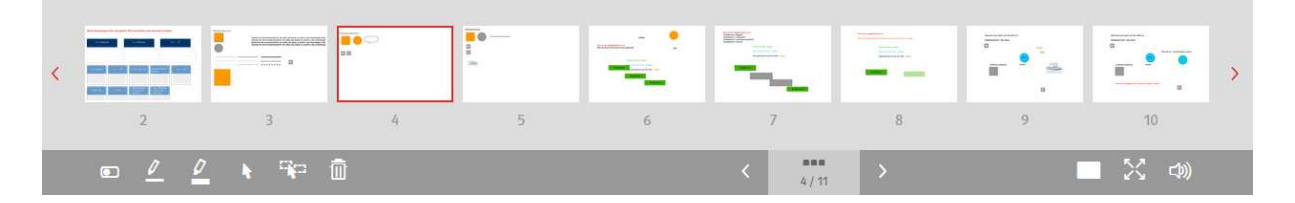

Mit den Pfeilen kann eine Folie vor bzw. zurück geblättert werden. Um direkt zu einzelnen Folien zu gelangen, können Sie eine beliebige, im Kleinformat angezeigte Folie auswählen.

#### **Notizenebene ein/ausblenden**

Mit Klick auf den Umschalter haben Sie die Möglichkeit Ihre getätigten Notizen ein- und auszublenden.

#### **Stift, Textmarker, Löschen-Werkzeug**

Mit dem Stift und dem Marker können Sie direkt Notizen auf der Folie anbringen. So können Sie auch im Unterricht das Augenmerk auf bestimmte Teile der Folie legen. Um eine Zeichnung oder Markierung zu löschen, nutzen Sie den Pfeil, um die entsprechende Anmerkung zu aktivieren oder den Pfeil mit den Elementen um alle Anmerkungen zu aktivieren. Mit Klick auf den Mülleimer werden die aktivierten Anmerkungen gelöscht.

#### **Abdecken:**

Mit einem Klick auf das weiße Rechteck für "Abdecken" können Sie die Folie und sämtliche Inhalte mit einer grauen Fläche überdecken. Klicken Sie erneut auf dasselbe Symbol, um sämtliche Inhalte wieder einzublenden.

#### **Vollbildansicht**

Die Vollbildansicht aktivieren Sie durch Klick auf das entsprechende Symbol in der unteren grauen Leiste. Genauso deaktivieren Sie diese auch wieder.

#### **Lautstärke**

Hier kann die Lautstärke reguliert werden.

## **Speicherung und Beenden**

Mit dem Schließen-Kreuz im Browserfenster wird die Anwendung beendet. Die getätigten Eingaben werden in der Offline-Version lokal gespeichert. In der Online-Version mit Login werden die Eingaben unter dem Benutzernamen vorgehalten und können unter diesem Login an jedem beliebigen Rechner fortgesetzt oder bearbeitet werden.